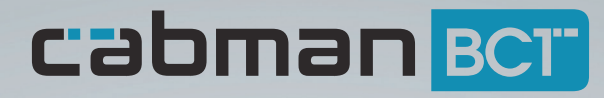

## Gebrauchsanweisung

EUP-BCT-2.8.1 V2.0-R01

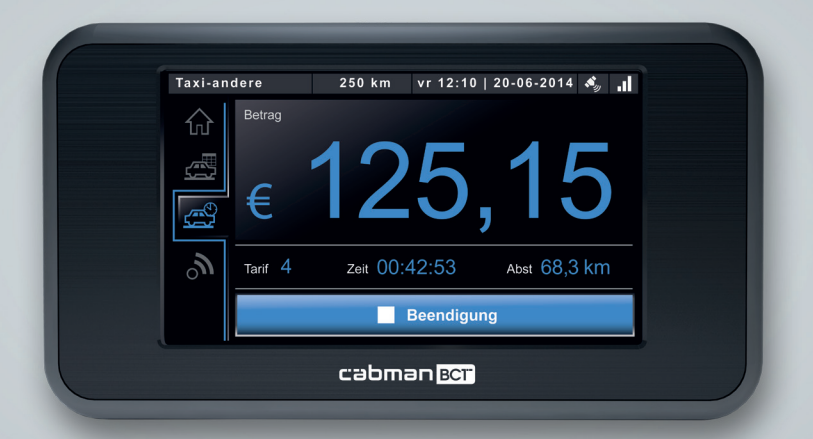

Cabman BCT ist ein Produkt von Euphoria Software BV www.cabman.de

### **Inhaltsverzeichnis**

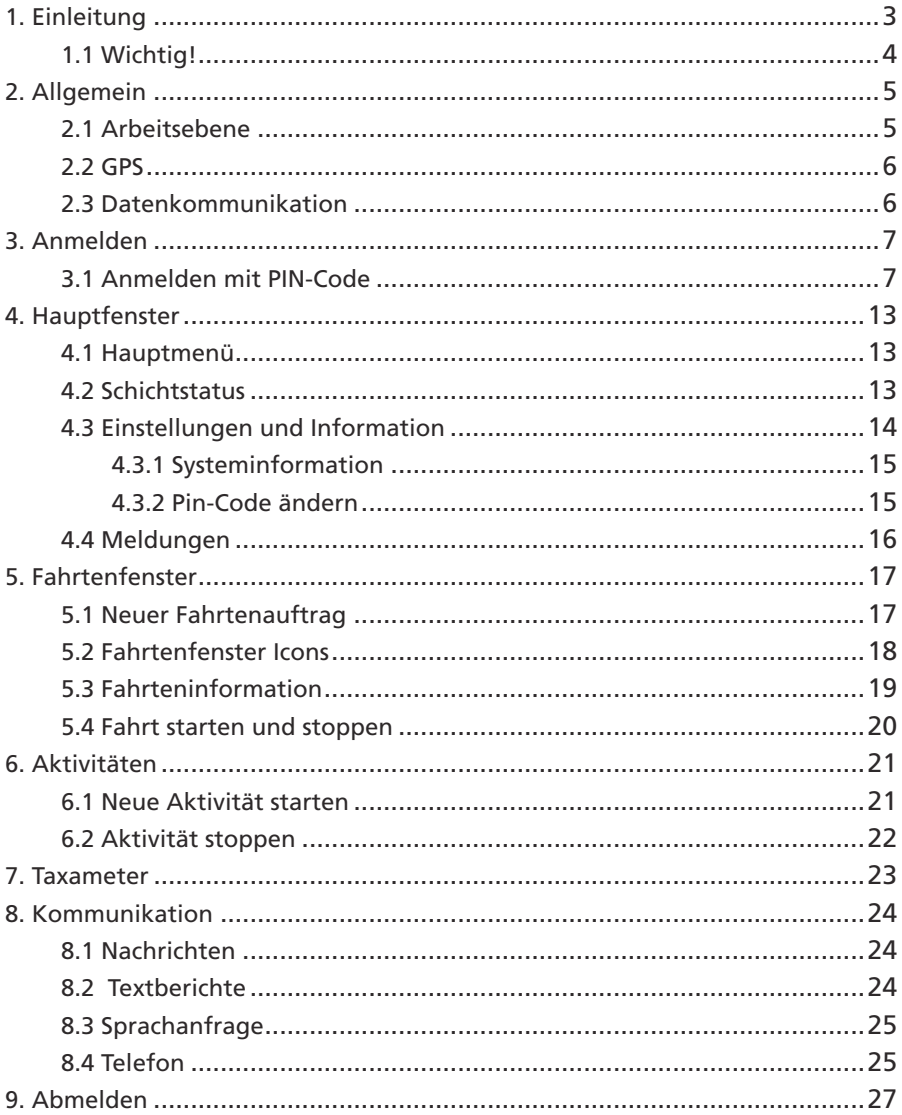

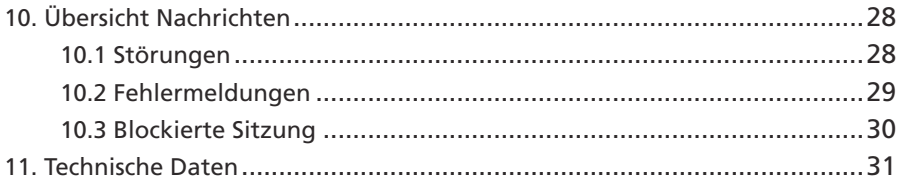

### **1. Einleitung**

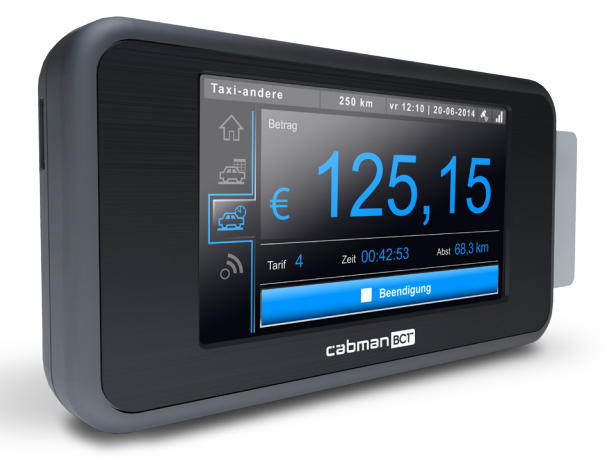

Der Cabman BCT ist ein Produkt von Euphoria Software BV. Der BCT macht ein Fahrtenbuch auf Papier führen überflüssig. Der Cabman BCT wurde entwickelt, um Fahrten und andere Aktivitäten so effizient wie möglich auszuführen und sie administrativ zu verarbeiten. Der Cabman kann einfach mit den Fingern über einen 4,3-Zoll-Touchscreen bedient werden.

Der Cabman BCT hat verschiedene Konfigurationsmöglichkeiten. Das heißt dass, der BCT sich für Fahrten verschiedenster Art eignet. In dieser Gebrauchsanweisung werden alle Konfigurationsoptionen erörtert. Welche Aspekte für Sie gelten, ist von der gewählten Konfiguration abhängig.

### **1.1 Wichtig!**

- Verwenden Sie keine Kugelschreiber oder andere spitze Gegenstände auf dem Cabman BCT.
- Bedienen Sie den Cabman BCT nicht während der Fahrt und richten Sie Ihre Aufmerksamkeit vollständig auf das Fahren.
- Fahrerkarten sind persönlich, bitte geben Sie Ihre Fahrerkarte nicht an Dritte weiter. Halten Sie Ihren PIN-Code (Kopplungscode) stets geheim.
- • Jeder Fahrer darf nur eine gültige Fahrerkarte besitzen.
- Sie sollten sich immer mit einer Fahrerkarte einloggen. Wenn Ihre Fahrerkarte nicht bei sich haben, können Sie sich bis zu 30 Tage mit Ihrer Sozialversicherungsnummer einloggen. Danach wird der Cabman BCT blockiert.
- • Wenn der Cabman BCT eine Störung meldet, sollten Sie sofort beginnen die Fahrten, Lenk- und Ruhezeit auf Papier zu notieren. Der Cabman BCT sollte in diesem Fall innerhalb von 3 Werktagen zur Reparatur an eine offizielle Cabman Werkstatt angeboten werden. Eine Übersicht der Fehler finden Sie in Abschnitt 10.1.
- • Überprüfen Sie ob das Gehäuse des Cabman BCTs unbeschädigt ist und ob die Dichtung nicht gebrochen ist.

### **2. Allgemein**

Der BCT startet automatisch, wenn Sie die Zündung Ihres Fahrzeugs einschalten oder wenn Sie Ihre Fahrerkarte in den BCT stecken. Sobald der BCT startet, erscheint untenstehendes Fenster.

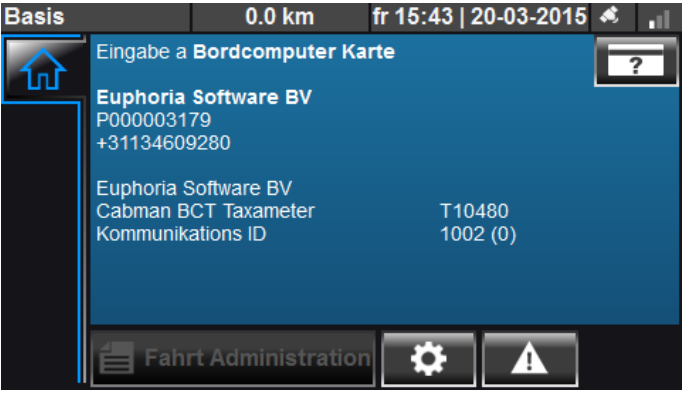

Startfenster Cabman BCT

In diesem Fenster sehen Sie, u.a. den Firmennamen, die P-Nummer und die

Telefonnummer.

Im Balken am oberen Rand des Fensters erscheint Folgendes:

- Arbeitsmodus / Arbeitsebene
- • KM-Stand
- Aktuelles Datum und Uhrzeit
- GPS-Status
- **Datenkommunikationsstatus**

### **2.1 Arbeitsebene**

Links oben im Fenster, können Sie die Arbeitsebene des Cabman BCTs immer sehen. Diese Arbeitsebene zeigt, wie der Cabman BCT gefahrene Kilometer und Stunden registriert. Auf der nächsten Seite finden Sie eine Übersicht aller verfügbaren Arbeitsebenen.

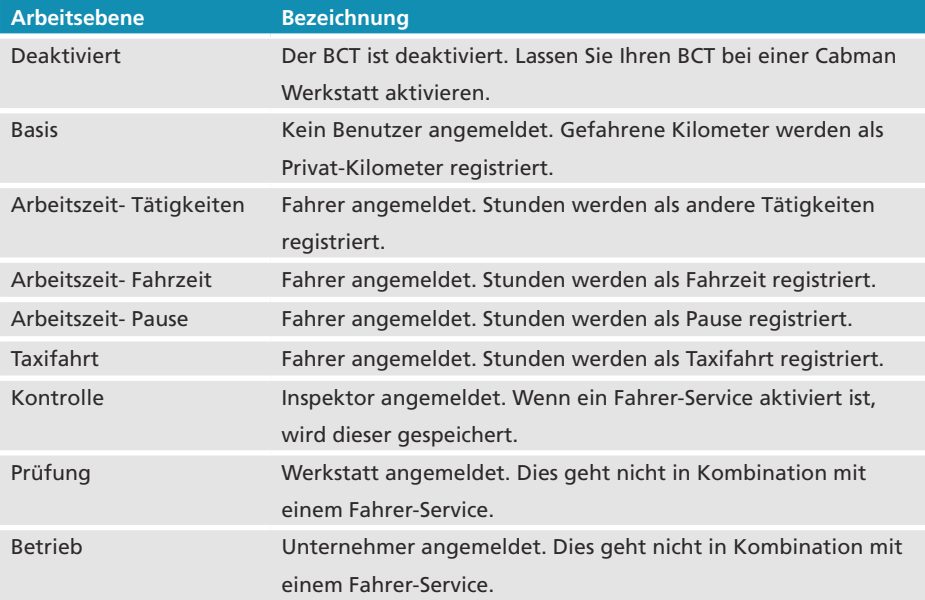

### **2.2 GPS**

Der BCT nutzt Positionsbestimmung (GPS). Über GPS kann die Position Ihres Fahrzeugs bestimmen. Die Qualität des GPS-Signals wird durch das folgende Icon rechts oben angegeben:  $\mathcal{S}_m$ 

Das GPS ist funktionsfähig, wenn mindestens 1 weißer Strich aufleuchtet.

### **2.3 Datenkommunikation**

Der Cabman BCT benutzt Datenkommunikation, wenn diese Option aktiviert ist. Mittels Datenkommunikation, können verschiedene Daten (z. B. Fahrten, Textberichte, usw.) von der Zentrale aus zum BCT gesendet werden. Sie können überprüfen ob die Verbindung zwischen der Zentrale und Ihrem Fahrzeug aktiv ist, indem Sie sich das folgende Icon in der oberen rechten Ecke des Fensters ansehen: 11

Die Verbindung ist aktiv, wenn mindestens 1 weißer Strich aufleuchtet.

### **3. Anmelden**

### **3.1 Anmelden mit PIN-Code**

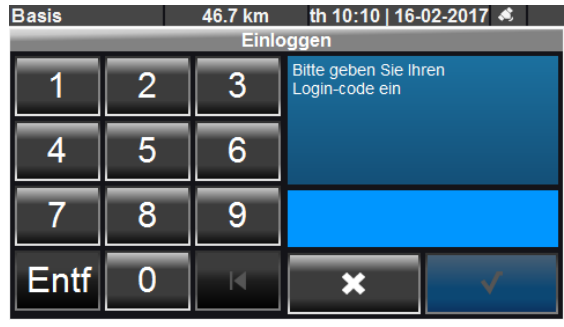

Anmelden mit PIN-Code

Wenn Sie sich auf dem Cabman BCT anmelden wollen, müssen Sie auf die Taste drücken. Es erschein ein Fenster mit der Aufforderung Ihren PIN-Code einzugeben. Geben Sie Ihren PIN-Code in diesem Fenster ein und drücken Sie auf Taste  $\checkmark$ 

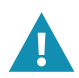

Halten Sie Ihren PIN-Code stets geheim.

### **3.2 Tätigkeiten registrieren**

Bevor Sie Ihre Schicht antreten, können Sie alle Aktivitäten außerhalb Ihrer Schicht im BCT registrieren. Dazu gehören alle Aktivitäten und Pausen, die zwischen der früheren und aktuellen Fahrerschicht durchgeführt werden.

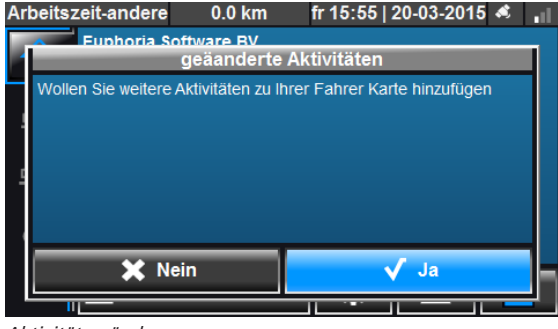

Aktivitäten ändern

Wenn Sie sich auf den BCT angemeldet haben, bekommen Sie oben stehendes Fester zu sehen. Sie werden gefragt, ob Sie die Aktivitäten in Ihrer Sitzung ändern wollen. Wenn Sie auf "Nein" drücken, dann fängt sofort eine neue Fahrerschicht an. Drücken Sie "Ja", dann bekommen Sie untenstehendesFenster zu sehen.

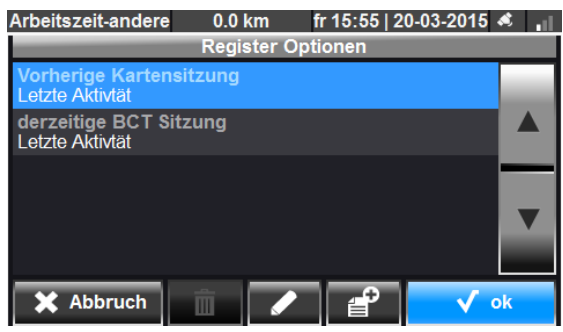

Tätigkeiten registrieren

Sie können in diesem Fenster Änderungen machen in der vorherigen BCT Karten-Sitzung, Ihrer aktuellen Karten-Sitzung oder eine neue Karten-Sitzung hinzufügen.

Nachstehend wird die Bedeutung der verschiedenen Icons am unteren Rand des Fensters erläutert.

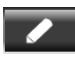

Ändern einer Karten-Sitzung

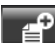

Neue Karten-Sitzung machen

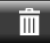

Entfernen einer Karten-Sitzung

### **Beispiel:**

Möchten Sie nach Ihrer vorherigen Karten-Sitzung eine Pause und Tätigkeiten zufügen, wählen Sie dann "vorherige Karten-Sitzung BCT" und drücken Sie auf der Taste "Ändern".

Untenstehendes Fenster "vorherige BCT Karten-Sitzung ändern" erscheint.

Drücken Sie danach auf Taste

Sie bekommen das Fenster 'Tätigkeiten-Typ selektieren"zu sehen.

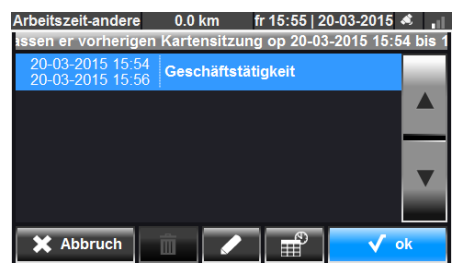

Vorige BCT Karten-Sitzung ändern Tätigkeits-Typ selektieren

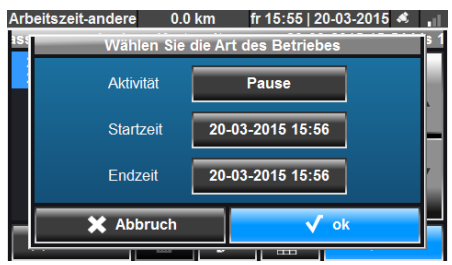

Über der Taste hinter "Aktivität" können Sie die Art der Tätigkeit festlegen. Nachfolgendes Fenster "Aktivität selektieren" erscheint. Sie können hier zwischen "Tätigkeit" und "Pause wählen. In diesem Fall wählen Sie "Pause". Drücken Sie auf "OK", um Ihre Wahl zu bestätigen.

Die Start- und Endzeit der ausgewählten Aktivität können Sie auch ändern. Die Startzeit wird automatisch an der Endzeit der vorigen Tätigkeit eingestellt. Die Endzeit kann durch Drücken der Taste hinter "Endzeit" angepasst werden. Untenstehendes Fenster "Endzeit selektieren" erscheint. Selektieren Sie die Endzeit und drücken Sie auf

|                       | Arbeitszeit-andere<br>fr 15:55   20-03-2015 <<br>0.0 km |  | Arbeitszeit-andere            | 0.0 km         | fr 15:55   20-03-2015 < |    |  |  |
|-----------------------|---------------------------------------------------------|--|-------------------------------|----------------|-------------------------|----|--|--|
| 16E                   | auswählen der Aktivität                                 |  | auswählen der Beendigungszeit |                |                         |    |  |  |
|                       | Pause                                                   |  | l Mi                          | Mär 18         | 13                      | 54 |  |  |
|                       | Geschäftstätigkeit                                      |  | lDo                           | Mär 19         | 14                      | 55 |  |  |
|                       |                                                         |  | Fr                            | <b>Mär 20</b>  | 15                      | 56 |  |  |
|                       |                                                         |  | Isa                           | Mär 21         | 16                      | 57 |  |  |
|                       |                                                         |  | $\mathbf{e}_{\alpha}$         | $M\ddot{a}r22$ | 17                      | 58 |  |  |
|                       |                                                         |  |                               |                |                         |    |  |  |
|                       | X Abbruch<br>Ok                                         |  |                               |                |                         |    |  |  |
|                       |                                                         |  |                               |                | <b>HERE</b>             |    |  |  |
| Aktivität selektieren |                                                         |  | Endzeit selektieren           |                |                         |    |  |  |

Wenn Sie auf "OK" drücken, dann werden Sie sehen, dass eine Pause hinzugefügt wird. Wenn Sie danach noch mehr Tätigkeiten hinzufügen wollen, dann drücken Sie wieder auf Taste

Sie bekommen wieder das Fenster "Tätigkeiten-Typ selektieren"zu sehen Sie können jetzt nur "Tätigkeiten"hinzufügen. Weil Sie gerade eine Pause hinzugefügt haben, können Sie nicht noch einmal eine Pause hinzufügen. In diesem Fenster können Sie auch die Zeiten ändern. Wenn Sie einverstanden sind, drücken Sie auf der Taste "OK".

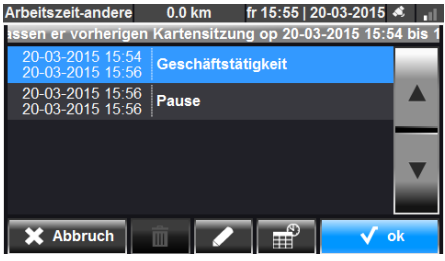

Vorige BCT Karten-Sitzung ändern Pause hinzugefügt

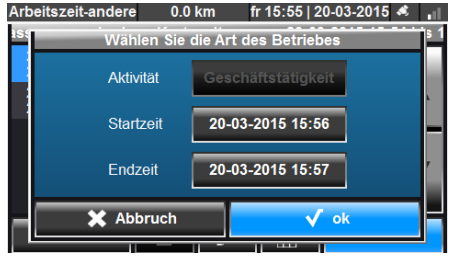

Tätigkeits-Typ selektieren

Jetzt erscheint nachfolgendes Fenster. Um die Änderung der Karten-Sitzung zu bestätigen, drücken Sie die "OK" Taste. Sie sind wieder zurück bei dem Fenster "Tätigkeiten registrieren". Wenn Sie mit der Änderung fertig sind, drücken Sie dann die Taste "OK", und alle Änderungen werden auf Ihre Fahrerkarte gespeichert.

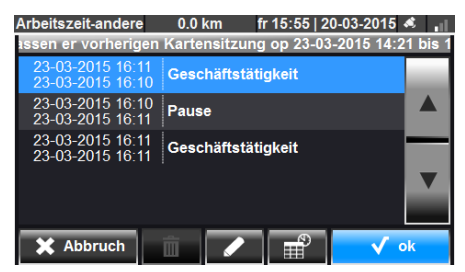

Vorige BCT Karten-Sitzung ändern - Pause und Tätigkeit hinzugefügt

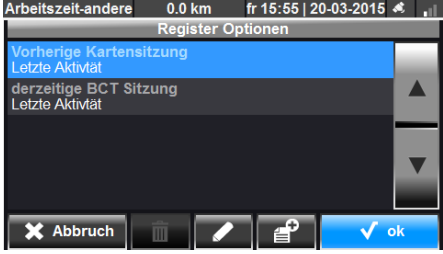

Tätigkeiten registrieren

Wenn Sie Aktivitäten hinzufügen möchten, die nicht an Ihre aktuellen oder vorherigen Karten-Sitzung anschließen, ist es auch möglich um eine neue Karten-Sitzung hinzuzufügen.

| $0.0$ km<br>fr 15:55   20-03-2015 <<br>Arbeitszeit-andere<br><b>Register Optionen</b> |    |
|---------------------------------------------------------------------------------------|----|
| <b>Vorherige Kartensitzung</b><br>Letzte Aktivtät                                     |    |
| derzeitige BCT Sitzung<br>Letzte Aktivtät                                             |    |
|                                                                                       |    |
|                                                                                       |    |
| E.<br>Abbruch<br>Ei<br>Ш                                                              | ok |

Tätigkeiten registrieren

Im Fenster "Tätigkeiten registrieren "können Sie über die Taste Sitzung anfertigen. Sie bekommen dann untenstehendesFenster "Karten-Sitzung selektieren"zu sehen.

Darin können Sie die Start- und Endzeit Ihrer neuen Karten-Sitzung eingeben. Wenn Sie dies gemacht haben, drücken Sie die Taste "OK". Danach sehen Sie dass eine manuelle Sitzung an der Liste hinzugefügt ist. Sie können Aktivitäten hinzufügen durch die Sitzung zu selektieren und auf der Taste zu drücken.

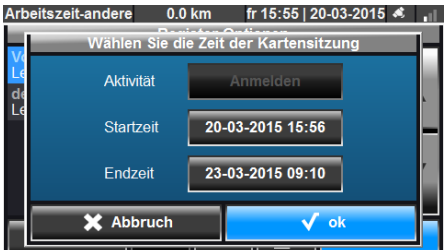

Karten-Sitzungszeiten selektieren Tätigkeiten registrieren

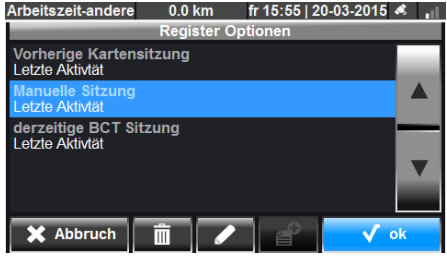

### **4. Hauptfenster**

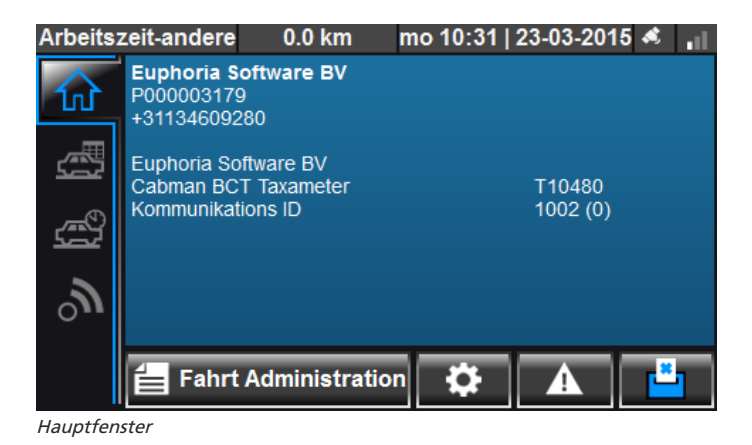

#### **4.1 Hauptmenü**

Íп

 $\delta$ 

Sobald Sie auf dem Cabman BCT angemeldet haben, finden Sie auf der linken Seite das Hauptmenü. Je nach Konfiguration erscheinen die verfügbaren Hauptmenüthemen. Unterstehend sehen Sie die Liste der Menüthemen:

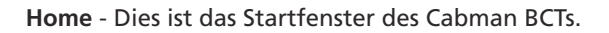

**Fahrtenfenster** - Alle Fahrten/Aktivitäten die ausgeführt werden müssen.

**Taxameter** - Zum Starten/Stoppen von Taxameter-Fahrten.

**Kommunikation** - Jede Kommunikation zwischen Fahrer und Zentrale ist über dieses Fenster erhältlich.

#### **4.2 Schichtstatus**

Über die Taste "Schichtstatus"sehen Sie eine Übersicht der aktuellen Schicht. Diese Übersicht zeigt Informationen, wie die Schicht-Zeiten, beladen und unbeladen Entfernungen und Anzahl ausgeführte Aktivitäten.

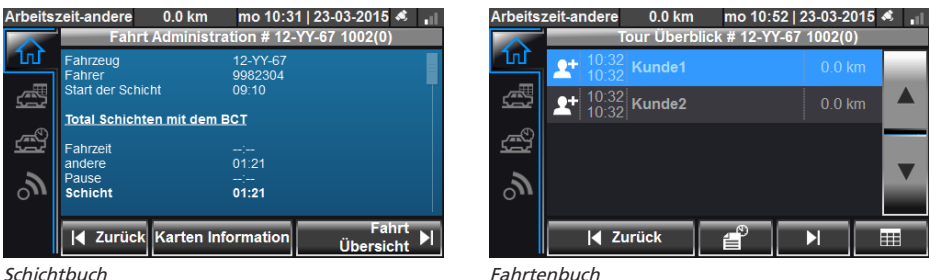

Über die Taste "Fahrtenbuch"können Sie eine Übersicht der ausgeführten Fahrten / Aktivitäten abrufen. Um Einzelheiten zu einer bestimmten Fahrt / Aktivität abzurufen, können Sie nach dem Selektieren der Fahrt, Taste Deutlacken.

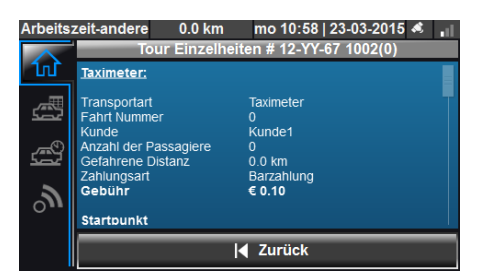

Fahrtenbuch - Einzelheiten

### **4.3 Einstellungen und Information**

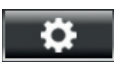

Mit dieser Taste gelangen Sie in das Einstellungsmenü des Cabman BCTs. Hierin können Sie unter anderem, die Helligkeit des Bildschirms, die Sprache und die Tastaturbelegung ändern.

|                | Arbeitszeit-andere | $0.0$ km | mo 10:59   23-03-2015 &                     |       | Arbeitszeit-andere | $0.0$ km |  | mo 10:59   23-03-2015 < |  |
|----------------|--------------------|----------|---------------------------------------------|-------|--------------------|----------|--|-------------------------|--|
|                | <b>Optionen</b>    |          | <b>Sprache Einstellungen</b>                |       |                    |          |  |                         |  |
| $\Omega$       |                    |          |                                             | 100 % | <b>Tastatur</b>    | Qwerty   |  |                         |  |
| 過              | Œ                  |          |                                             |       | Sprache            | Deutsch  |  |                         |  |
| $\mathbb{R}^3$ | (0)                |          |                                             | 100 % |                    |          |  |                         |  |
|                |                    |          |                                             |       |                    |          |  |                         |  |
| $\mathcal{S}$  | (0.2)              |          |                                             | 71 %  |                    |          |  |                         |  |
|                |                    |          | 4 Zurück   11 Info Andern der PIN   Sprache |       | X Abbruch          |          |  | OK                      |  |

Einstellungen Einstellungen - Sprache

### **4.3.1 Systeminformation**

In manchen Fällen, kann von der Zentrale aus das Gesuch kommen, um bestimmte Informationen aus dem Cabman BCT abzurufen. Diese Information können Sie über die Taste "Info" finden. Im folgenden Fenster, finden Sie zusätzliche Informationen zum Cabman BCT. Hier finden Sie Informationen über das System, die Aktivierung und Versionsinformationen.

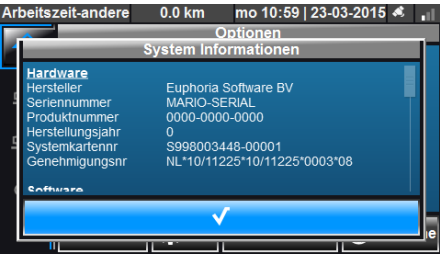

Einstellungen - Systeminformation

#### **4.3.2 Pin-Code ändern**

Über die Taste "Pin-Code ändern"können Sie Ihren Pin-Code ändern. Sie müssen zuerst Ihren aktuellen Pin-Code einführen. Geben Sie danach zweimal Ihren neue Pin-Code ein.

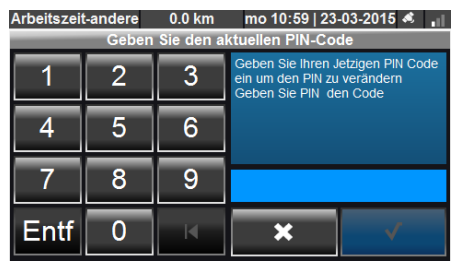

Eingeben der aktuellen Pin-Code Eingeben der neuen Pin-Code

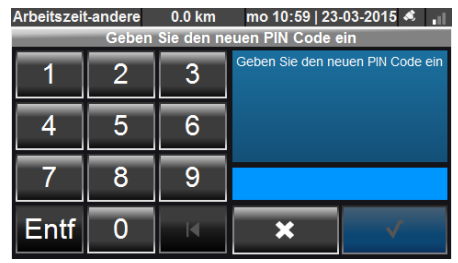

### **4.4 Meldungen**

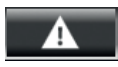

Über diese Taste können Sie den aktuellen Status des Cabman BCTs sehen. Wenn es Meldungen gibt, dann stehen diese oben im Fenster. Sie können über diese Fenster auch einen "Selbsttest" ausführen. Darin können Sie den Laut, den Touchscreen und die Farben überprüfen.

Wenn eine Störung oder eine Fehlermeldung auftritt, erscheint das Fenster "Ereignis". In diesem Fenster können Sie detaillierte Informationen zu einer bestimmten Meldung oder einer Störung finden.

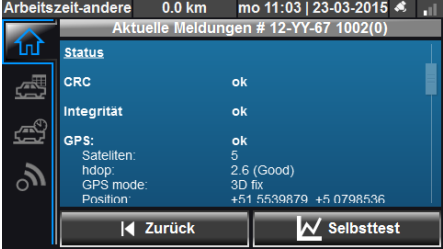

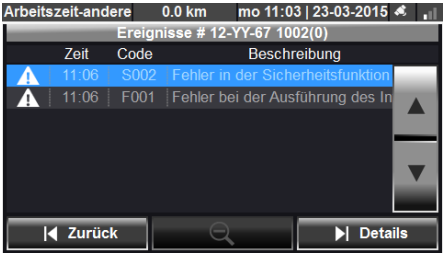

Aktuelle Berichte Ereignisse

### **5. Fahrtenfenster**

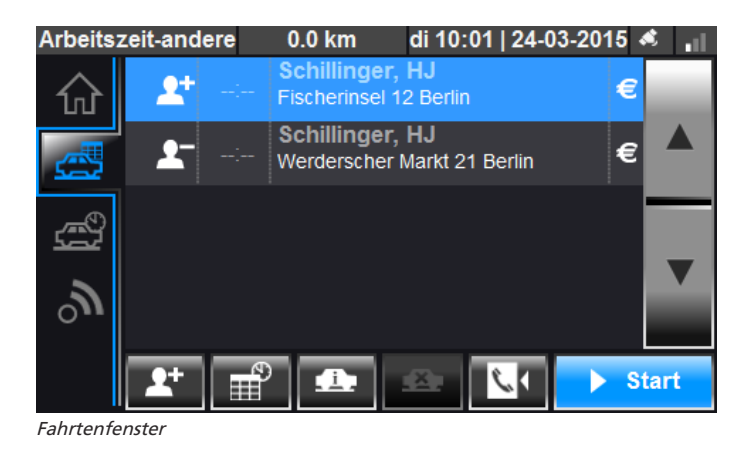

### **5.1 Neuer Fahrtenauftrag**

Wenn eine Fahrtenauftrag von der Zentrale zum BCT gesendet wird, werden Sie den in einem neuen Fenster sehen. Außerdem werden Sie einen Ton hören, sobald es einen neuen Fahrtenauftrag gibt. Um diese Fahrt zu akzeptieren, drücken Sie auf "Bestätigen". Die Fahrt steht danach automatisch im Fahrtenfenster. Die Fahrt ist in zwei Linien aufgeteilt: Die Ein- und Austrittsdaten.

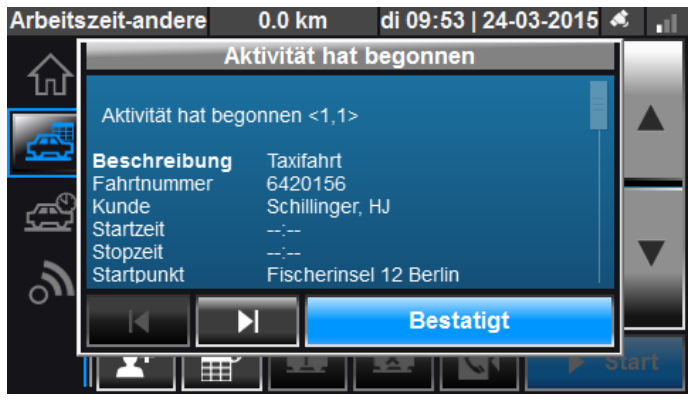

Neuer Fahrtenauftrag

### **5.2 Fahrtenfenster Icons**

Im Fahrten sehen Sie einzelne Icons. Diese Icons werden der Fahrt hinzugefügt, um zusätzliche Informationen zu dieser Fahrt anzuzeigen. Unterstehend sehen Sie eine Übersicht dieser Icons:

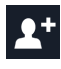

Fahrtantritt

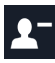

Fahrtabtritt

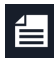

Memo vorhanden

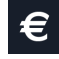

Bargeld

In den Fahrtregeln werden auch Indikationen einer Fahrt wiedergegeben. Die Icons die dafür gebraucht werden, sehen Sie nachfolgend:

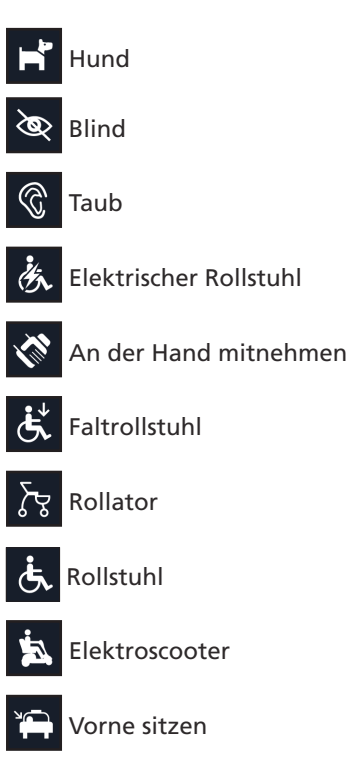

Zusätzlich zu den Icons in den Fahrtregeln finden Sie am unteren Rand des Fensters auch eine Reihe von Icons. Diese Icons sind aktiv abhängig der Konfiguration Ihres Cabman BCTs.

Nachfolgend finden Sie eine Beschreibung dieser Icons.

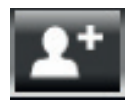

 **Kunde hinzufügen;** Diese Funktionalität wird benutzt, wenn manuell Kunden an der Fahrtenliste hinzugefügt werden müssen.

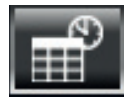

 **Aktivität starten;** Es erscheint ein neues Fenster in dem Sie Ihre Aktivität selektieren können. (Siehe Kapitel 6 für weitere Informationen)

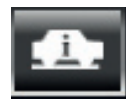

 **Fahrteninformation;** Über dieses Fenster sehen Sie zusätzliche Fahrteninformation.

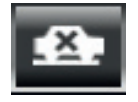

 **Leere Fahrt melden;** Es erscheint ein neues Fenster in dem Sie eine leere Fahrt selektieren können.

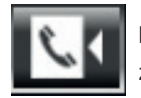

 **Rückrufservice;** Der Rückrufservice wird benutzt um den Kunden zu benachrichtigen dass das Taxi fast den Bestimmungsort erreicht hat.

### **5.3 Fahrteninformation**

Über die Taste "Fahrteninformation"bekommen Sie mehr Informationen über die selektierte Fahrt. In diesem Fenster können Sie auch Notizen über die Taste "Notizen" zu einer Fahrt hinzufügen.

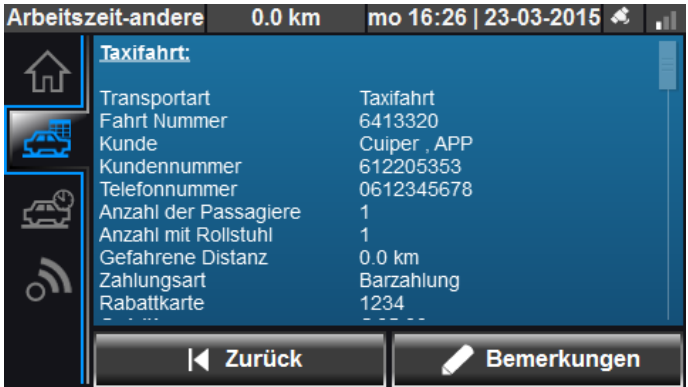

Fahrteninformation

### **5.4 Fahrt starten und stoppen**

Um eine Fahrt zu starten, wählen Sie die Startzeile der Fahrt und drücken Sie danach die "Start" -Taste. Wenn Sie die Fahrt angefangen haben, verschwindet die Startzeile der Fahrt und wird automatisch die Endzeile der Fahrt selektiert..

Um die Fahrt zu stoppen, drücken Sie die Taste "Stopp". Es erscheint, abhängig der Art der Fahrt, die Sie fahren, ein Zahlungsfenster. In diesem Fenster sehen Sie u.a. den Namen des Kunden und den zu zahlen Gesamtbetrag.

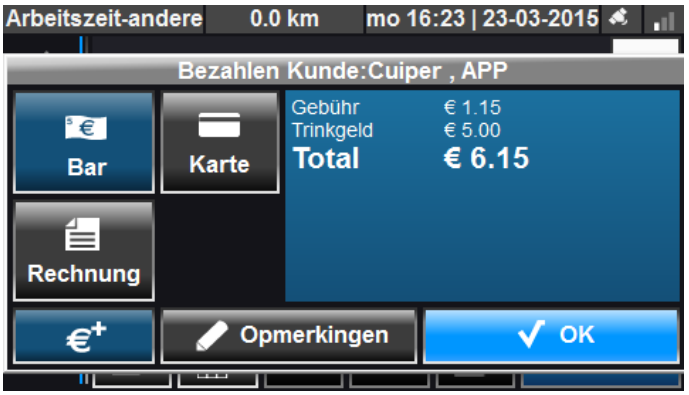

Zahlungsfenster

### **6. Aktivitäten**

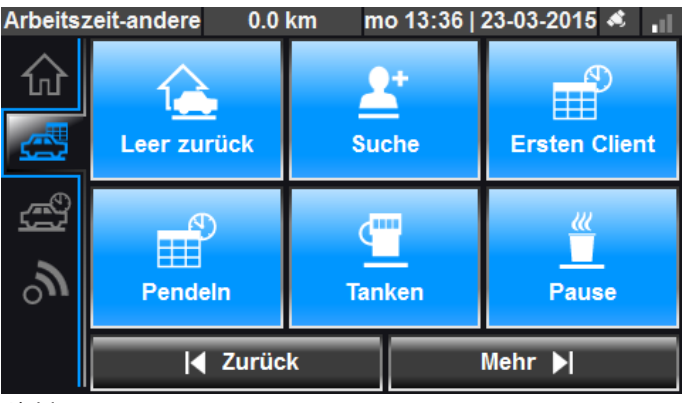

Aktivitäten

#### **6.1 Neue Aktivität starten**

Über die Taste "Aktivitäten" im Fahrtenfenster können Sie die Aktivitäten selektieren.

Drücken Sie in diesem Fenster auf eine Aktivität um diese zu starten. Über die Taste "Mehr" finden Sie eine größere Auswahl an Aktivitäten. Nachfolgendes Fenster erscheint. Nach dem selektieren der Aktivität wird diese automatisch an dem Fahrtenfenster hinzugefügt.

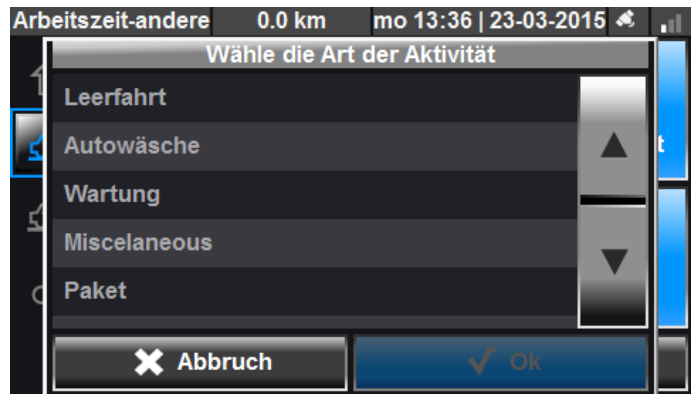

Aktivitäten-Typ selektieren

### **6.2 Aktivität stoppen**

Sie können die Aktivität stoppen, indem Sie diese im Fahrtenfenster selektieren und die "Stopp" Taste drücken. Die Aktivität wird automatisch gestoppt, wenn eine andere Aktivität gestartet wird.

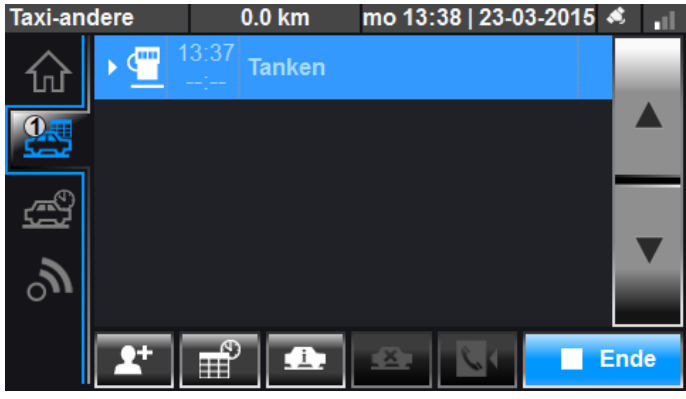

Aktivität stoppen

### **7. Taxameter**

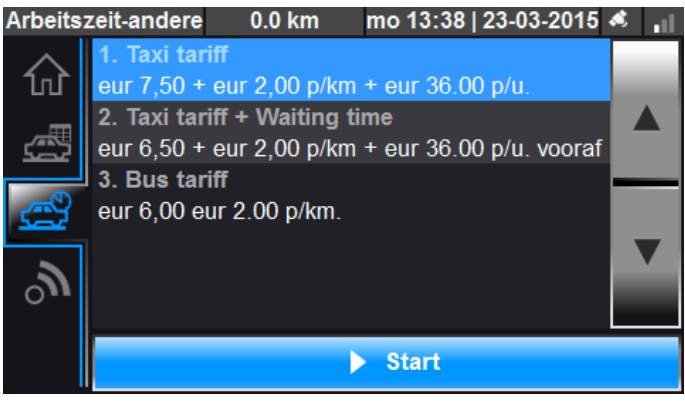

Taxameter

Eine Taxameterfahrt starten Sie indem Sie einen Tarif aus der Liste selektieren. Danach drücken Sie die Taste "Start" und der Taxameter beginnt zu zählen. Um die Taxameterfahrt zu stoppen, drücken Sie die Taste "Stopp". Nach dem stoppen der Fahrt, erscheint das Zahlungsfenster (siehe Kapitel 5.4 für weitere Informationen über das Zahlungsfenster). Wenn Ihr Fahrzeug wieder unbesetzt ist, drücken Sie die Taste "Freischalten".

Während einer Taxameterfahrt können keine Fahrten gestartet werden.

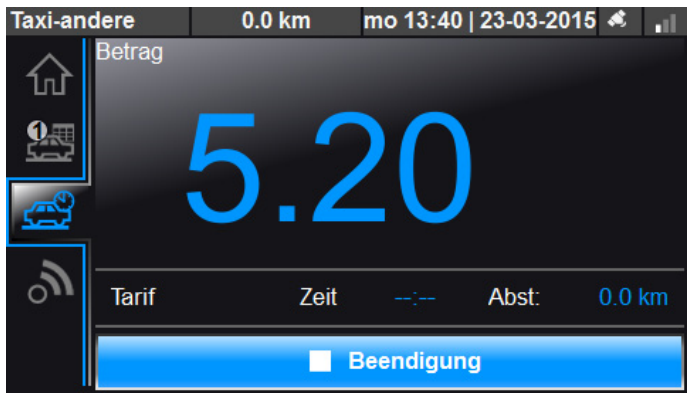

Taxameter - Fahrt gestartet

### **8. Kommunikation**

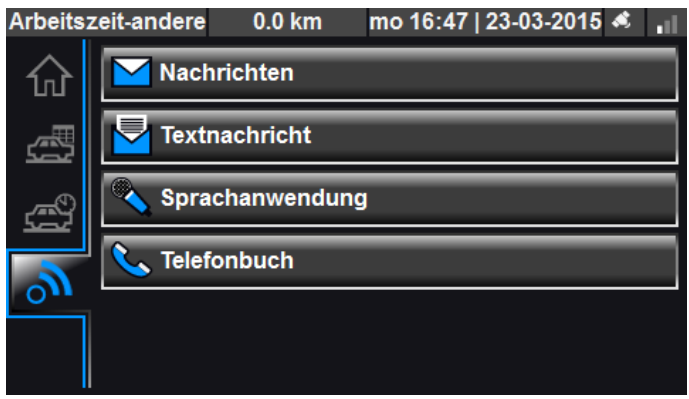

Kommunikationsfenster

### **8.1 Nachrichten**

Über die Taste "Nachrichten" gelangen Sie in das Nachrichtenfenster. In diesem Fenster stehen alle Nachrichten die Sie empfangen und verschickt haben. Wenn Sie eine Nachricht empfangen erscheint ein neues Fenster mit dem Inhalt der Nachricht. Wenn Sie diese Nachricht gelesen haben, drücken Sie "OK". Um eine Nachricht in dem Nachrichtenfenster zu lesen, drücken Sie die Taste "Nachricht lesen".

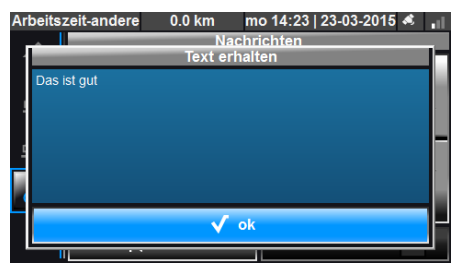

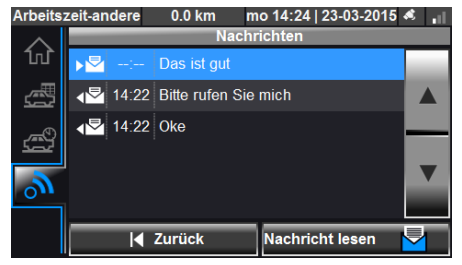

Neue Nachricht Nachrichtenfenster

#### **8.2 Textberichte**

Sie können mit dem Cabman BCT auch selber Textberichte an die Zentrale schicken. Dafür gibt es standard Vorlagen, wie "OK" oder "Ruf mich bitte an", Sie können auch selber einen Bericht tippen über die Taste

Wenn Sie die Nachricht schicken wollen, drücken Sie die Taste "OK".

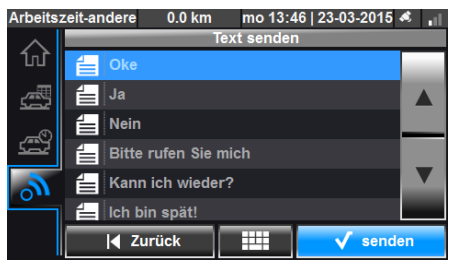

| Arbeitszeit-andere          | $0.0$ km            |        |         | ۰  |
|-----------------------------|---------------------|--------|---------|----|
|                             | Gebe einen Text ein |        |         |    |
| <b>Bitte rufen Sie mich</b> |                     |        |         |    |
| W<br>q<br>е                 | г                   | u      | $\circ$ | p  |
| d<br>a<br>s                 | f<br>a              | h      | k       |    |
| $\boldsymbol{x}$<br>z       | $\mathbf{v}$<br>c   | b<br>n | m       |    |
| Zurück                      |                     | K      | 123     | Ok |

Liste mit Vorlagen Tippen Sie hier Ihren Textbericht

### **8.3 Sprachanfrage**

Über die Taste "Sprachanfrage"können Sie eine Sprachanfrage bei der Zentrale machen.

Nachfolgendes Fenster erscheint. Um die Sprachanfrage zu bestätigen, drücken Sie die Taste "Ja".

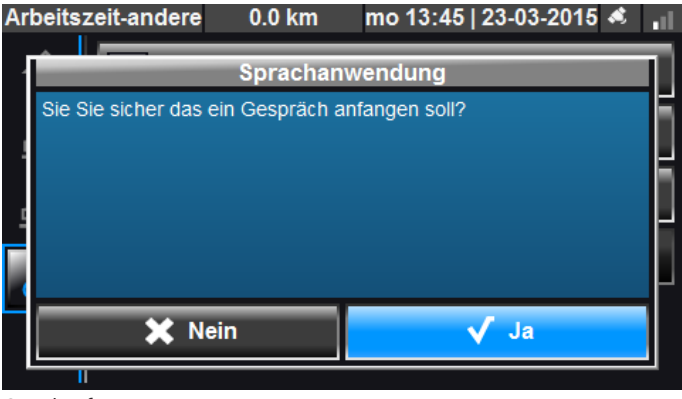

**Sprachanfrage** 

### **8.4 Telefon**

Sie können den Cabman BCT auch als Telefon benutzen. Über die Taste "Telefon" gelangen Sie in das Telefonbuch. In diesem Telefonbuch stehen alle verfügbare Telefonnummer.

Sie können eine Telefonnummer anrufen indem Sie in der Liste eine Nummer selektieren und danach auf "Anrufen"drücken.

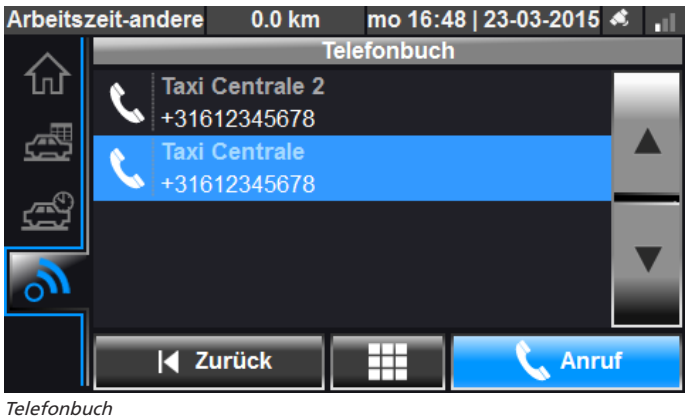

Bedingt der verfügbaren Konfiguration, ist es auch möglich, selber eine Telefonnummer einzugeben über die Taste

Nachfolgendes Fenster erscheint. Geben Sie hier die Telefonnummer ein und drücken Sie danach auf das Telefon-Icon.

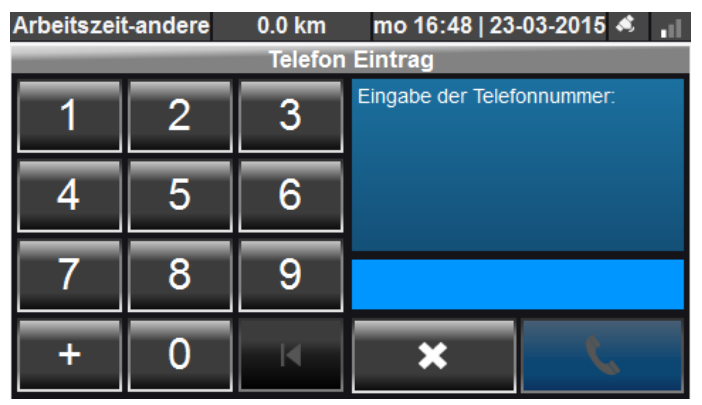

Telefonnummer einführen

### **9. Abmelden**

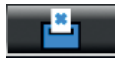

Im Hauptfenster des Cabman BCTs können Sie über obenstehende Taste Ihre Schicht abmelden. Obenstehendes Fenster erscheint.

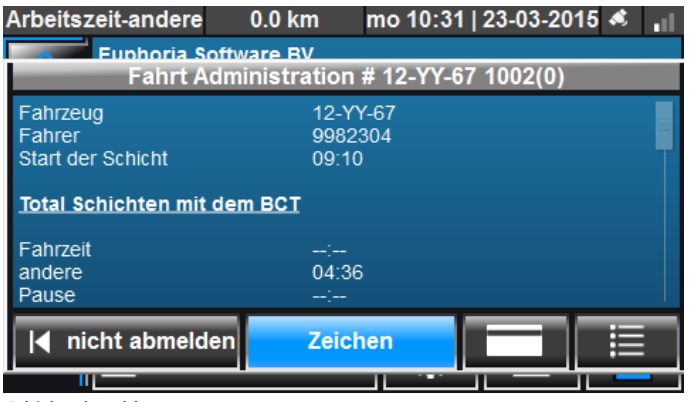

Schicht abmelden

Hier können Sie die Daten Ihrer Schicht überprüfen. Über die Taste können Sie detaillierte Informationen pro gefahrene Fahrt sehen. Wenn Sie einverstanden sind, drücken Sie die Taste "Unterzeichnen". Danach müssen Sie Ihren Pin-Code eingeben, um die Schicht erfolgreich abzumelden.

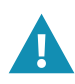

Nach dem Unterzeichnen bekommen Sie immer eine Nachricht zu sehen, dass Sie erfolgreich abgemeldet sind. Überprüfen Sie immer nach dem Abmelden ob die Arbeitsebene links oben im Fenster auf "Basis"steht.

### **10. Übersicht Nachrichten**

### **10.1 Störungen**

In dem Cabman BCT wird unterschied gemacht zwischen Störungen und Fehlermeldungen. Wenn der Cabman BCT eine Störung meldet, können Sie den direkt nicht mehr für das Verwalten der Fahr- / Ruhezeiten benutzen. Untenstehendes Fenster erscheint sobald eine Störung aufgetreten ist.

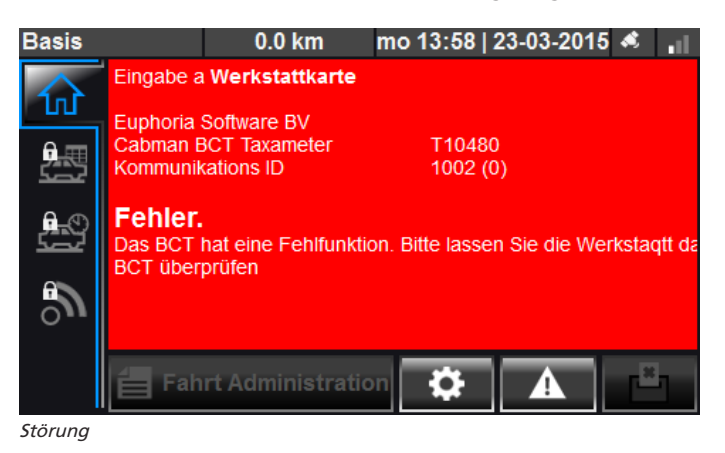

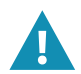

Wenn der Cabman BCT eine Störung meldet, sollten Sie sofort beginnen die Fahr- / Ruhezeiten auf Papier zu notieren.

### **Übersicht der Störungsmeldungen.**

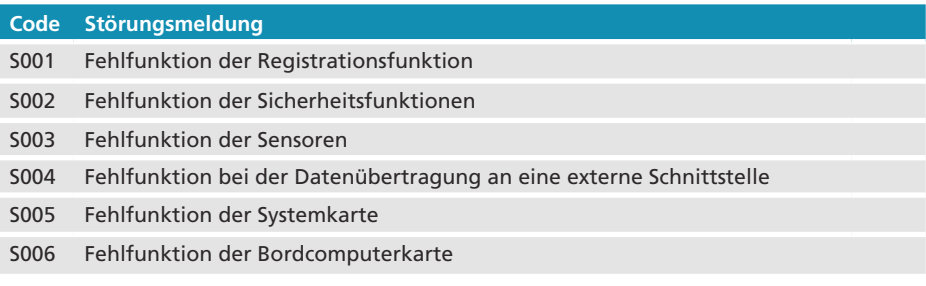

### **10.2 Fehlermeldungen**

Die nachfolgende Abbildung zeigt ein Beispiel einer Fehlermeldung des Cabman BCTs. In diesem Beispiel ist die Fehlermeldung "F009: Fehler beim benutzen der Bordcomputerkarte".

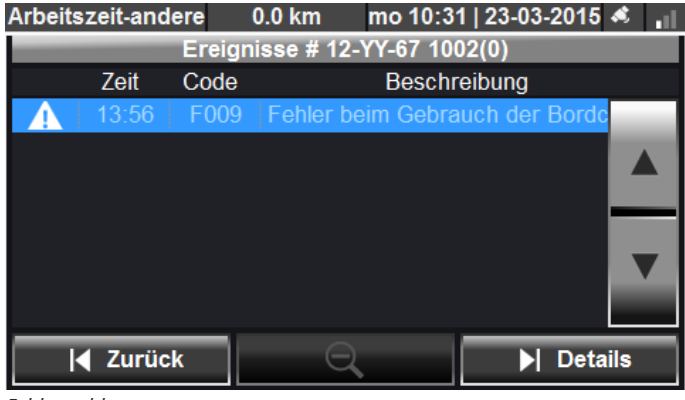

Fehlermeldung

Nachfolgend finden Sie eine Liste der Fehlermeldungen, die im Cabman BCT auftreten können. Bei Fehlermeldungen erhalten Sie nur eine Warnung und können Sie auch weiterhin die BCT-Funktionalitäten zu nutzen.

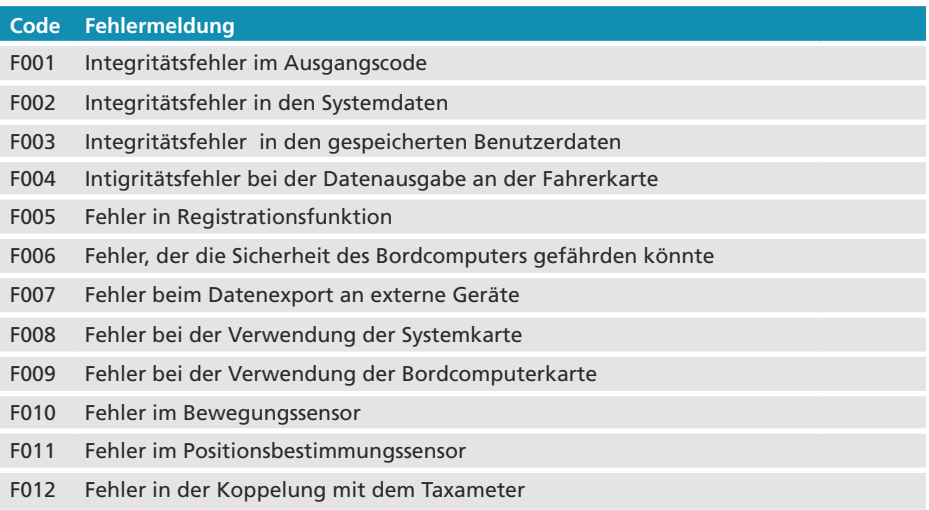

#### **10.3 Blockierte Sitzung**

Der Cabman BCT kan eine aktuelle Sitzung blockieren. Wenn Sie zum Beispiel Ihre Fahrerkarte aus den BCT nehmen, ohne sich ordnungsgemäß abzumelden, wird die Sitzung blockiert bis Sie Ihre Fahrerkarte wieder in den BCT eingeführt haben.

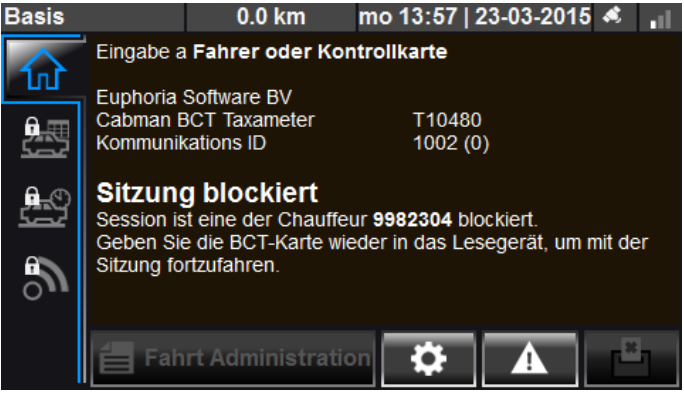

Sitzung blockiert

### **11. Technische Daten**

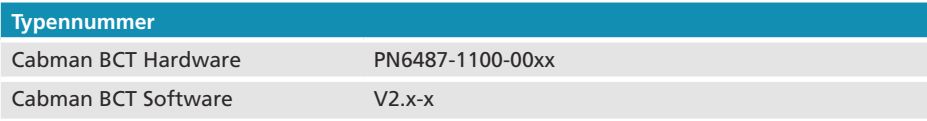

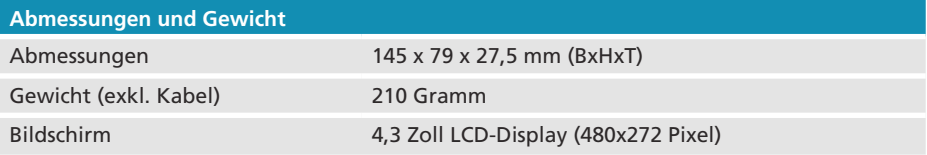

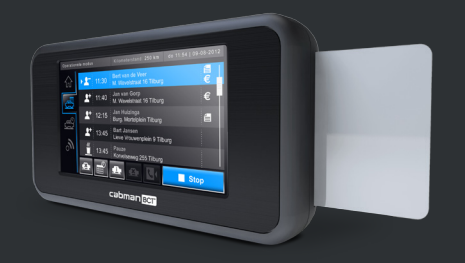

# cabman BCT

Wilhelminapark 36 5041 EC Tilburg, Die Niederlande Tel: 0049-4087409636 E-Mail: info@cabman.de

# www.cabman.de

Cabman ist ein Produkt von

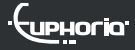